## 移动门户操作说明

1. 移动门户首页上方导航栏有校内码、充值、一卡通、我的待办四个功能,其中"校内码"、 "充值"分别对应了校园卡支付和充值功能,通过"一卡通"可进入一卡通服务平台, "我的待办"是推送的需要你审批或确认的流程信息。

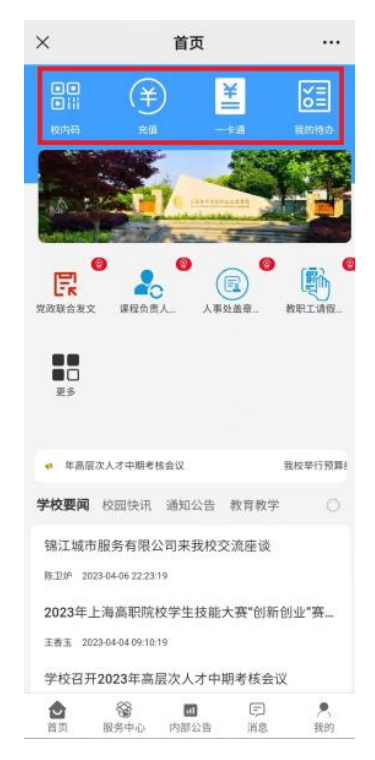

2. 首页中间部分是个人常用的服务列表,此列表中的内容可以根据个人需求通过"更多" 图标或者通过首页底部导航栏的"服务中心"到"我的服务"-"管理"去添加或删除服 务。

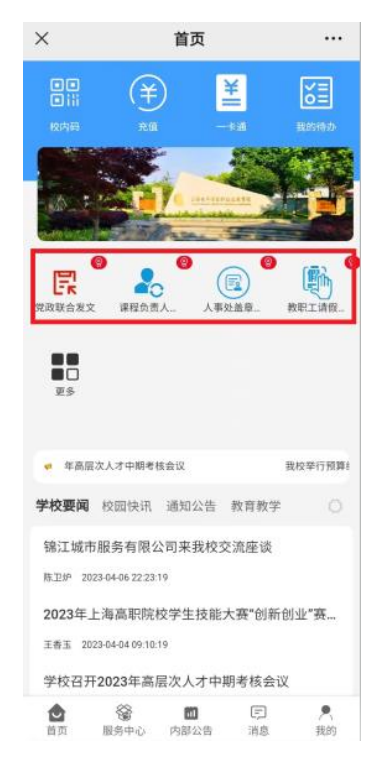

若所需服务不在首页的服务列表中,可通过首页底部导航栏的"服务中心",进入后能看到 所有的详细分类的各部门业务申请流程,各位师生可以根据个人需求通过关键字搜索快速找 到所需部门的业务流程进行相关申请操作。

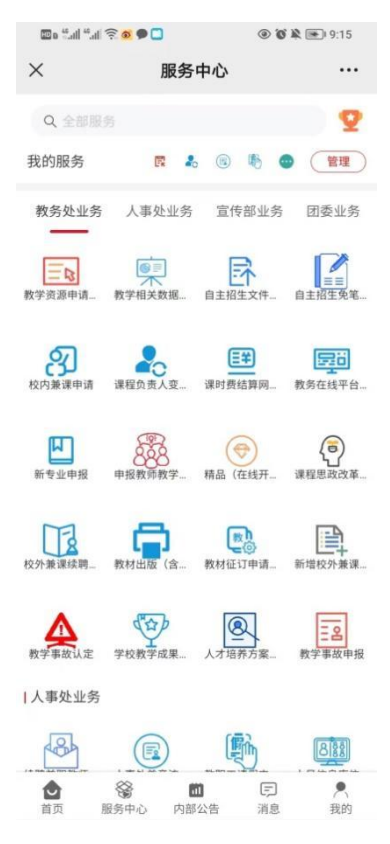

3. 服务列表下方是学校要闻,校园快讯,通知公告和教育教学四个栏目,对应的是学校网 站首页的相关信息。

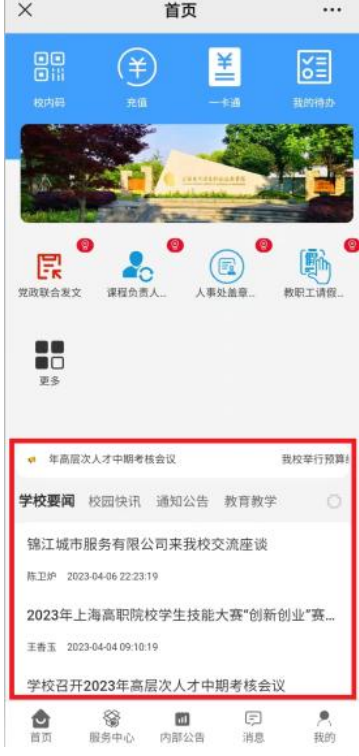

4. 首页底部的"内部公告"对应的是 PC 端的"校园综合服务平台"中的"通知公告",可

在不进入"校园综合服务平台"也能方便看到"通知公告"中的各种通知。

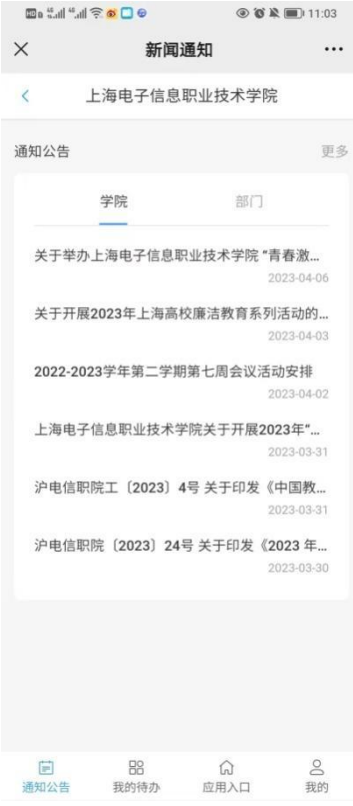

5. 通过首页底部导航栏"消息"按钮可以查看其他部门推送的消息。

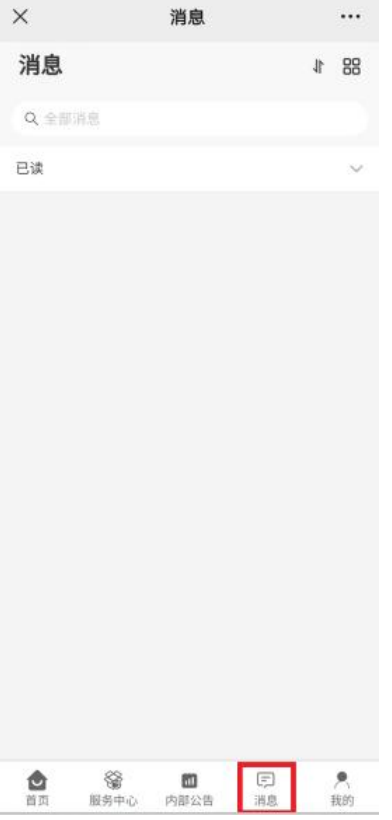

6. 由于目前为测试阶段,因此希望大家能够积极提供问题反馈,可以通过首页底部导航栏 "我的"-"意见反馈"将碰到的问题反馈给我们。

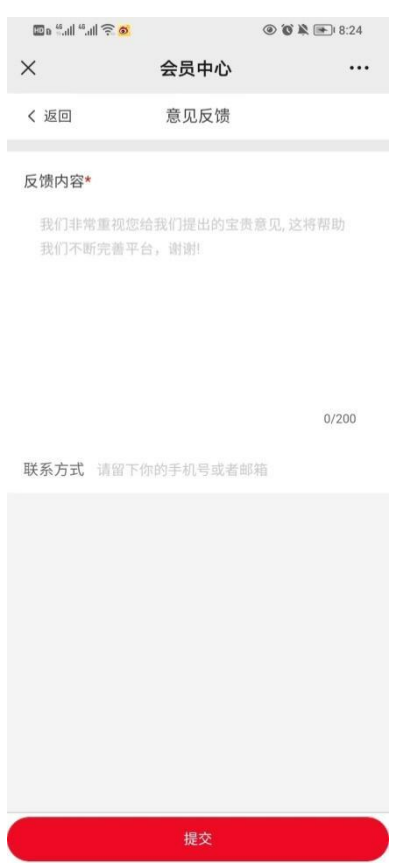

7. 通过"我的"-"设置"可以退出登录。

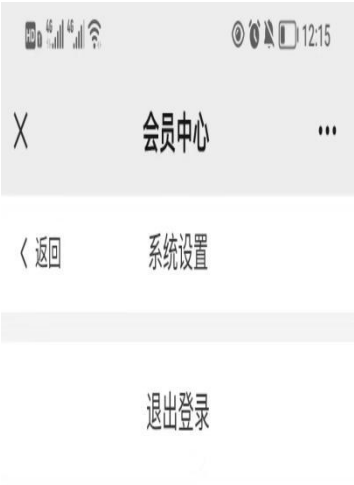